## **INFORMAÇÕES SOBRE O GUARDIÃO V3**

Caros usuários.

Realizamos uma atualização de versão do Sistema Guardião, incorporando mais segurança ao processo de autenticação do usuário e um layout mais moderno. Iniciamos também uma atualização de cadastro dos usuários de sistemas. O processo exigirá a mudança da senha.

• TELA DE LOGIN:

O usuário informará o CPF e a senha para ter acesso aos sistemas. A sua senha continua a mesma. Após efetuar login, o sistema pedirá para você cadastrar uma nova senha. Esta nova senha não pode ser igual a senha anterior e deverá conter pelo menos 6 caracteres.

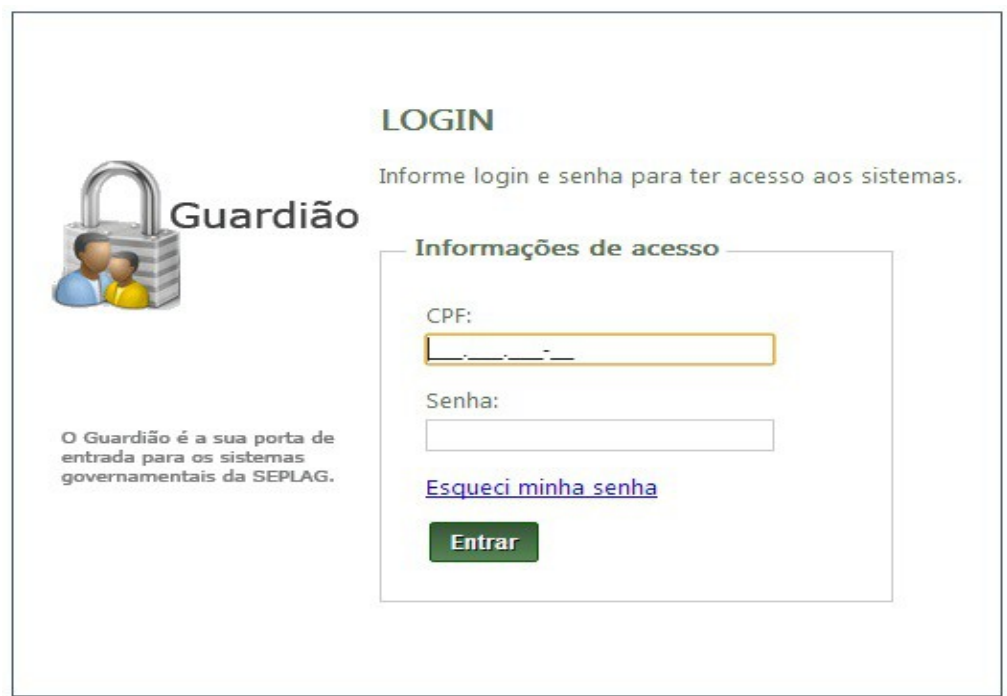

• ESQUECI MINHA SENHA:

Caso tenha esquecido sua senha, clique no link "Esqueci minha senha" na tela de login. Você será redirecionado para a tela de recuperação de senha:

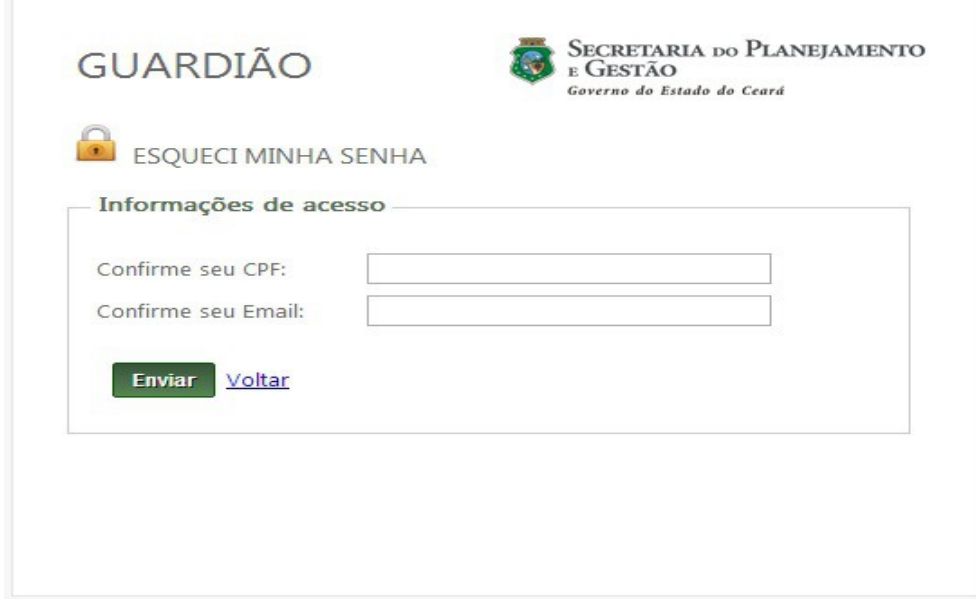

Ao confirmar seus dados uma nova senha será enviada para o seu e-mail.

## • LISTAGEM DE SISTEMAS:

Contém a listagem dos sistemas que você tem acesso.

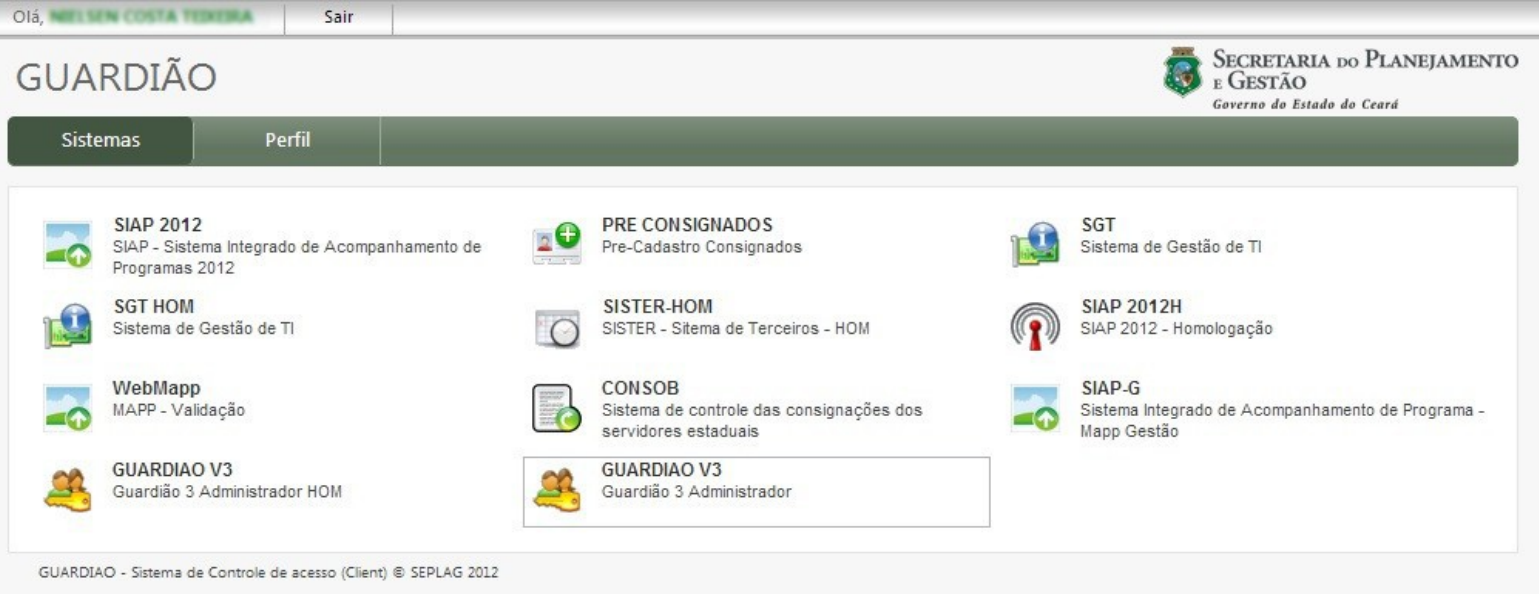

• TELA DE PERFIL:

Periodicamente, após de ter efetuado login, você será redirecionado para a pagina de PERFIL, ao invés da pagina de SISTEMAS, para que você mantenha cadastro atualizado.

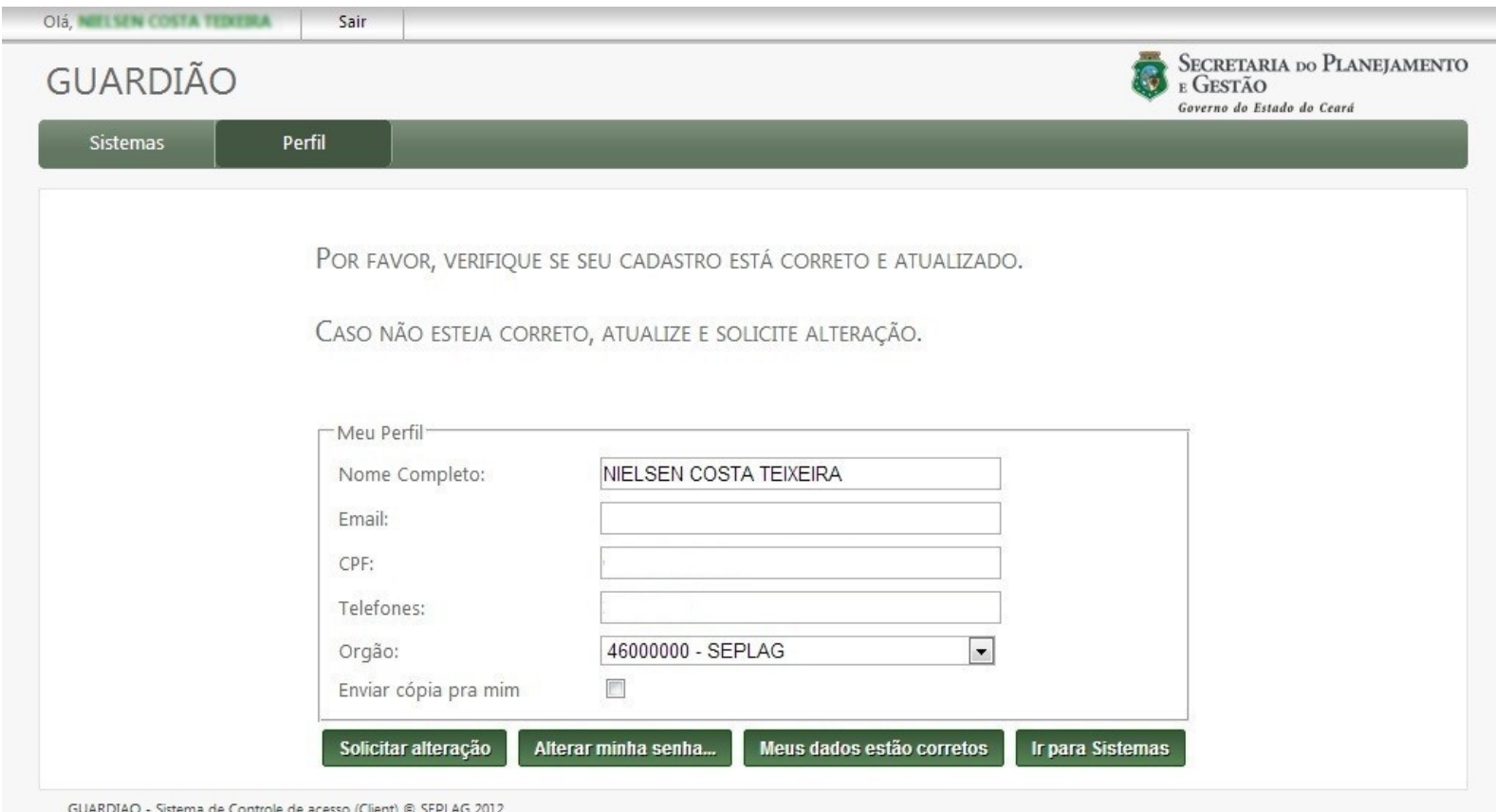

- Botão "Solicitar alteração": Ao clicar nesse botar um e-mail será enviado para o atendimento informando sobre a atualização de seus dados. Caso você altere o órgão o atendimento irá validar essa alteração com o próprio órgão.
- Botão "Alterar minha senha...": Você será redirecionado para a tela de TROCA DE SENHA.
- Botão "Meus dados estão corretos": Ao clicar nesse botão, você confirma que seus dados estão atualizados. Você precisa confirmar para o sistema que seus dados estão atualizados, caso contrário, ao efetuar login novamente, você será redirecionado para essa tela até que confirme que seus dados estão atualizados no sistema.
- Botão "Ir para sistemas": Volta para a tela de LISTAGEM DE SISTEMAS.
- TROCA DE SENHA

Você deverá informar sua nova senha. Lembrando que essa nova senha não pode ser igual a senha anterior e deverá conter pelo menos 6 caracteres.

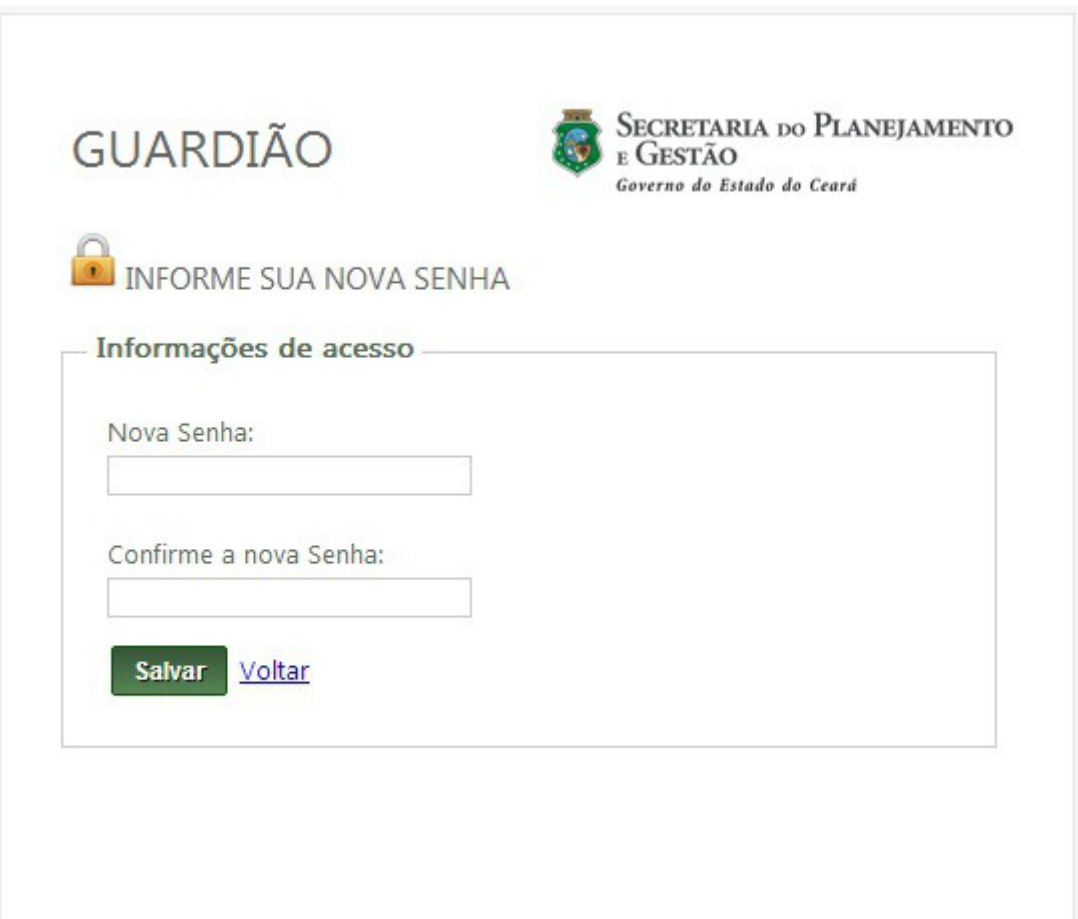